# 新移动端-轮播图

轮播图即banner,它通常以轮播的形式展现,用于展现不同的信息,支持手动切换。

轮播图在手机和平板中的效果如下:

[设置方法](#page-1-0) [效果展现](#page-4-0)

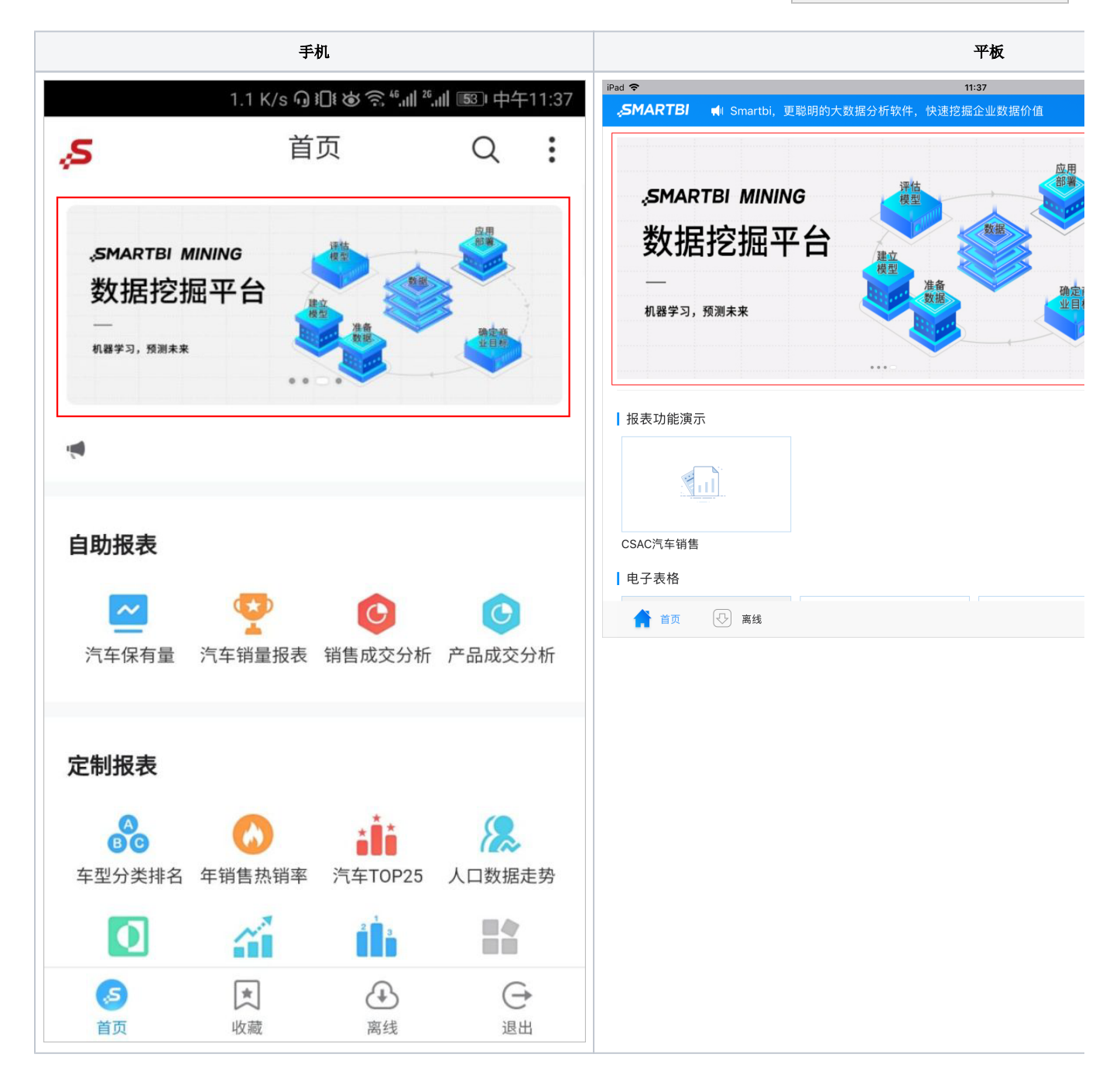

#### <span id="page-0-0"></span>实现说明

轮播图展现的资源是通过指定资源目录而得,将该目录下的资源轮播展现;支持的资源类型有:电子表格、页面、Web链接、分析报告。

目前资源展现的形式支持"图片"或"电子表格报表"两种类型:

图片:显示报表上传的移动端缩略图。该类型必须结合"轮播图下钻"功能使用;所有资源都支持以该类型展现。

电子表格报表: 展现的是报表及数据,只有需要展现关键数据时才建议使用该类型; 目前只有"电子表格"这类资源才允许以该类型展现。

因此,轮播图会有以下两种处理情况:

- 当轮播目录类型为"图片"时,该目录下所有资源以指定图片或默认图片展现。
- 当轮播目录类型为"电子表格报表"时,该目录下的电子表格以表格数据形式展现,其它资源以指定图片或默认图片展现。

设置入口:在"系统选项"界面定义如下红框标识内容。该部分的设置详情请参见 [轮播图设置](https://history.wiki.smartbi.com.cn/pages/viewpage.action?pageId=53937531#id--) 内容。

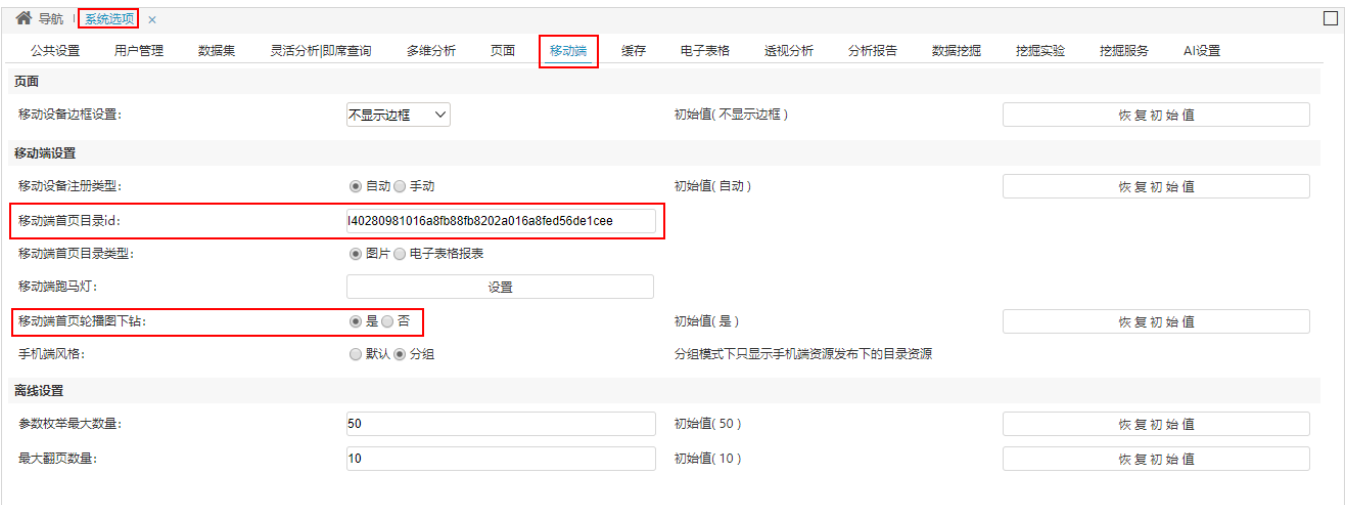

### <span id="page-1-0"></span>设置方法

- 1、前提条件:
- 1)确定轮播图的目录,建议将所有想显示轮播的资源集中在同目录下。
- 2)设置显示终端:设置目录下的资源必须允许在手机或平板端显示。

。<br>设置入口: 在资源更多操作 · 中选择 周性, 在"资源属性"面板的设置项"显示终端"中勾选 平板 、手机 即可。

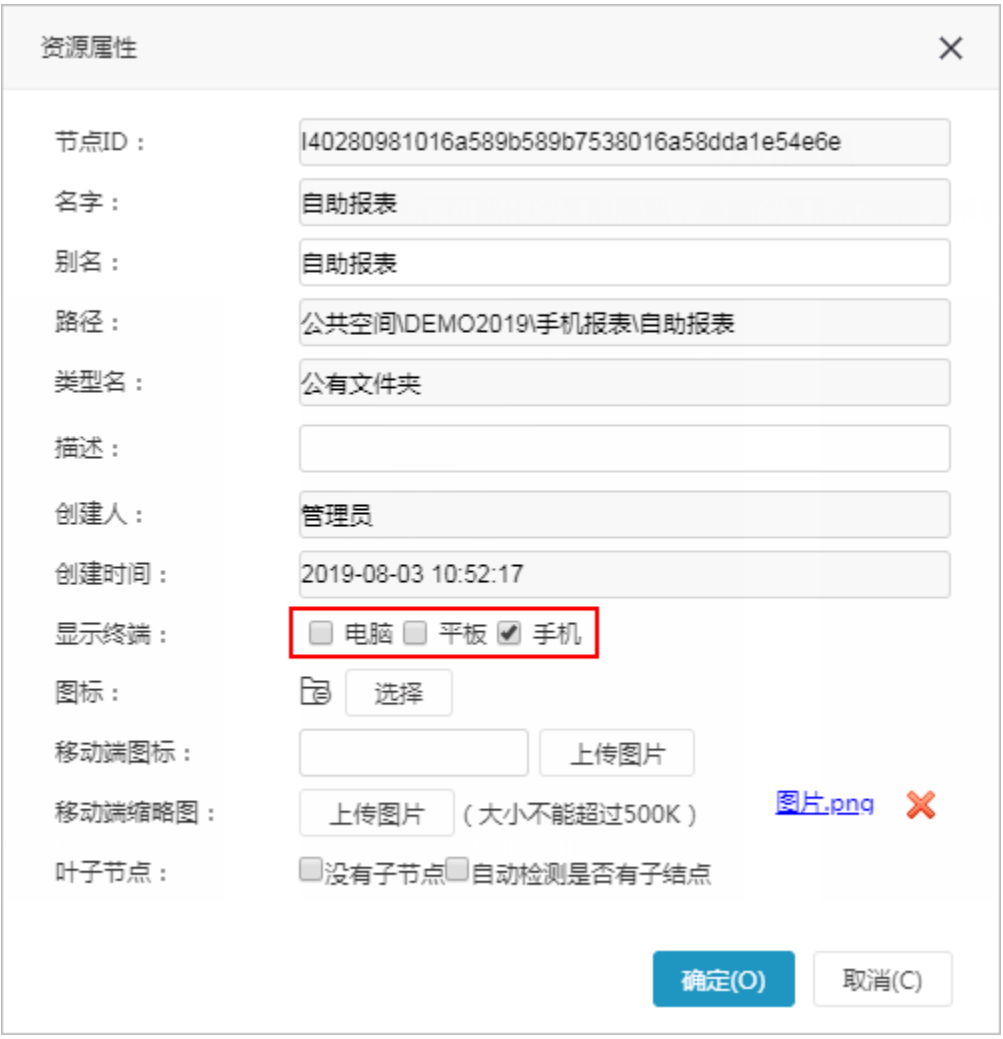

2、设置目录下的所有资源在移动端显示的缩略图。若轮播图以"电子表格报表"类型定义,则"电子表格"资源不需要设置缩略图。

**设置入口:在资源更多操作 : 中选择 属性, 在"资源属性"面板的设置项"移动端缩略图"中上传图片即可。** 

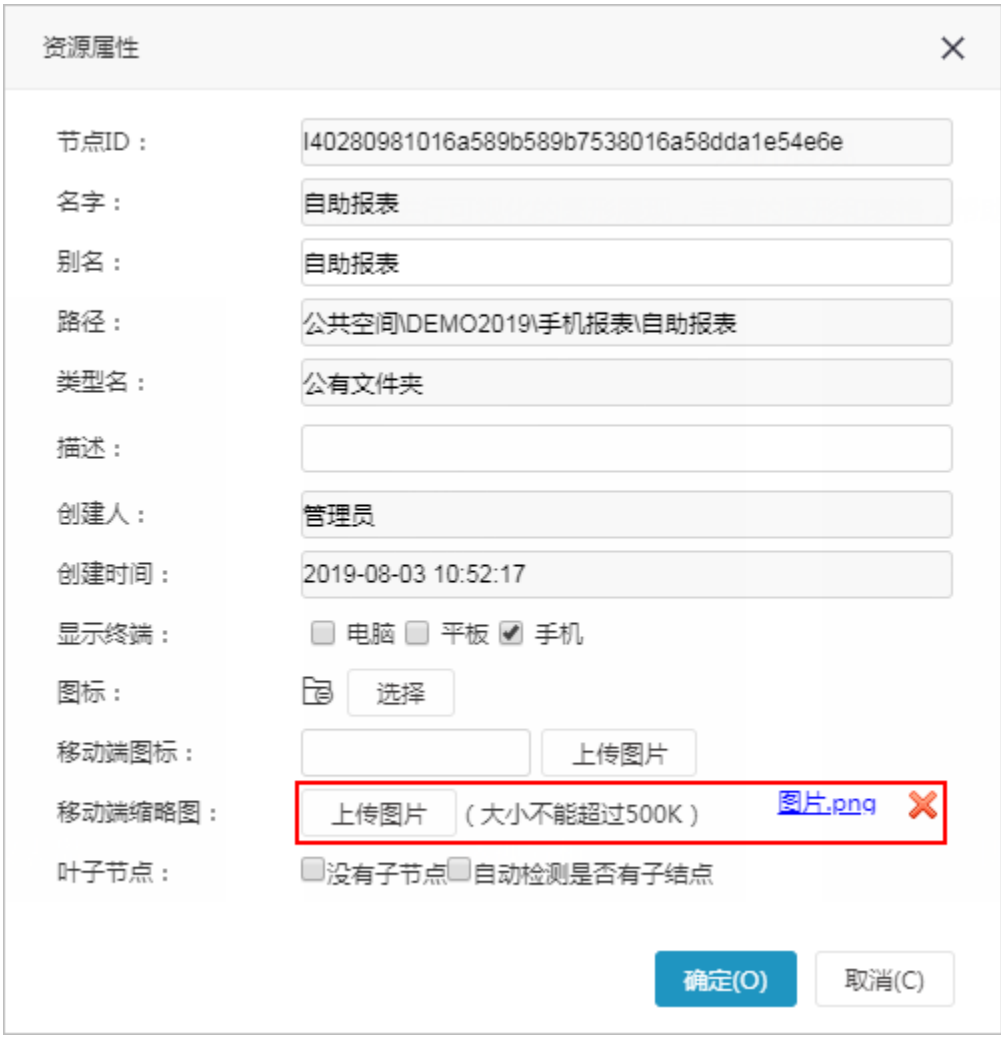

#### 注: 若不设置缩略图, 则以系统默认的图片展现。

3、在"系统运维"界面单击快捷菜单 系统选项,进入"系统选项"界面进行如下设置项定义:

设置项 しょうしょう しょうしょう しゅうしょく こうしゅう こうしょう 説明

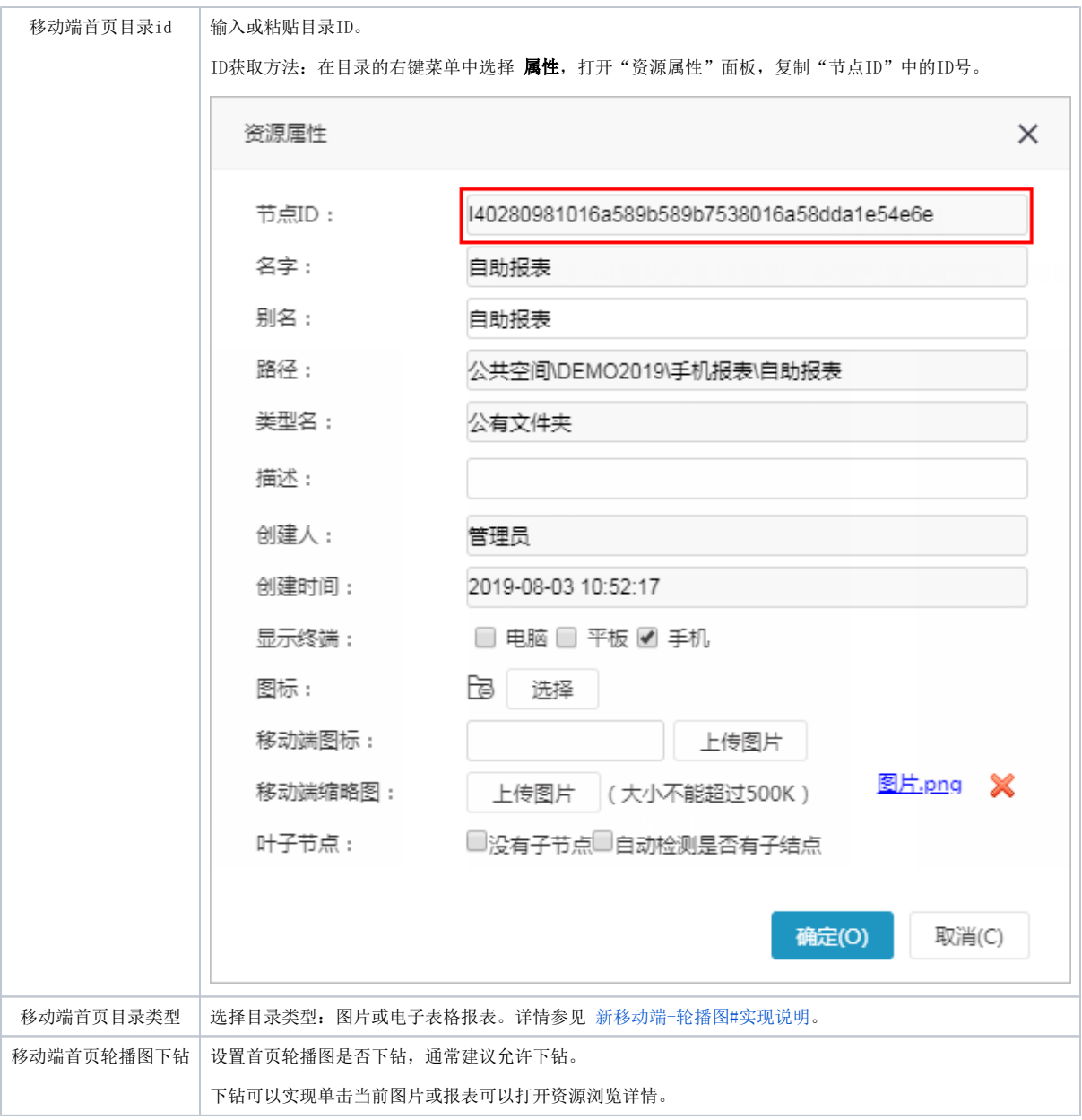

## <span id="page-4-0"></span>效果展现

轮播图分别以"图片"或"电子表格报表"类型展现的效果如下:

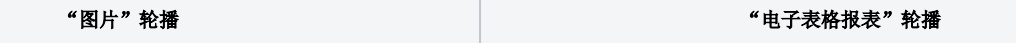

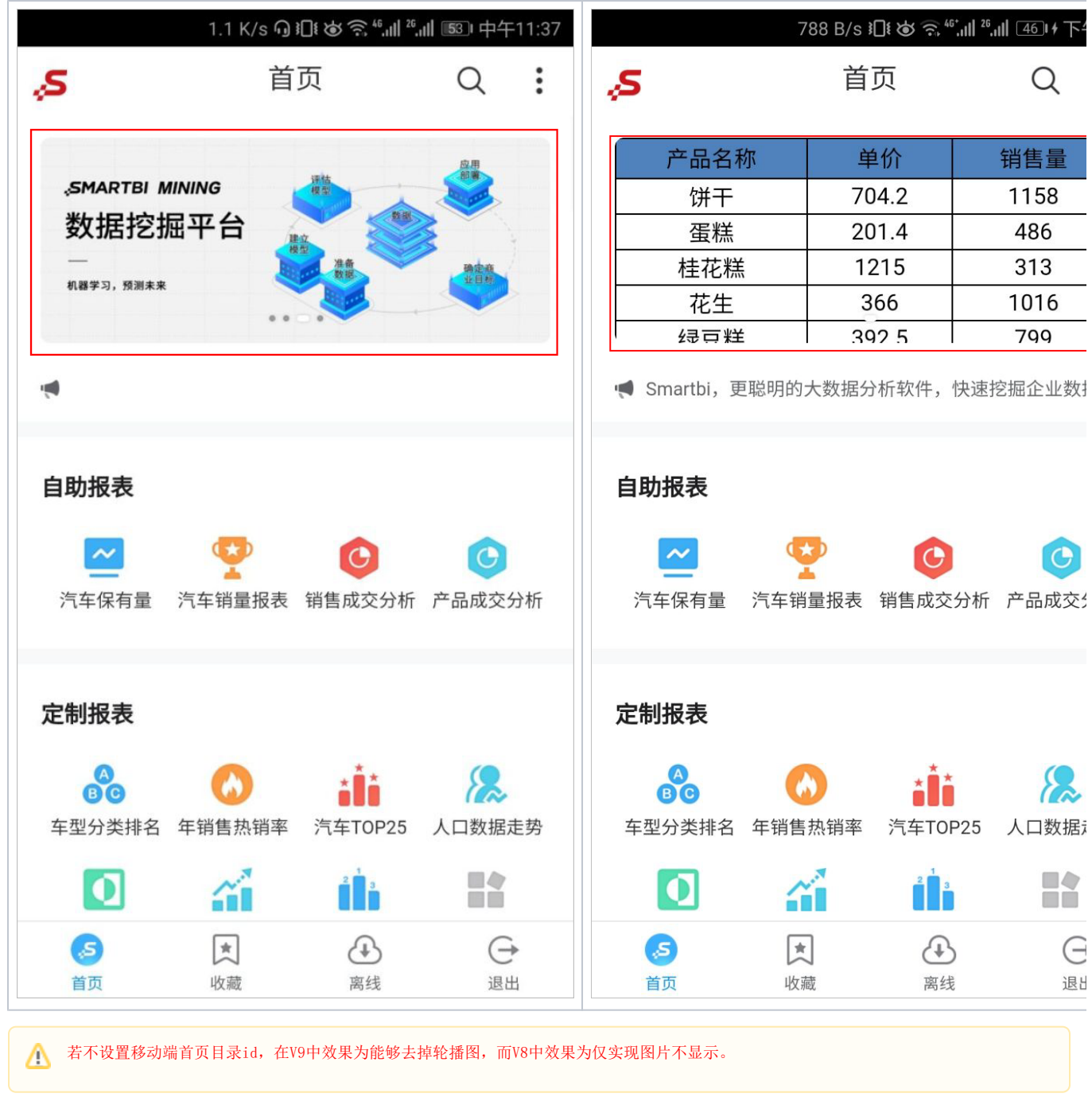